# **WorkCentre® 7525/7530/7535/7545/7556 Upgrade Procedure**

## **Purpose**

The purpose of these upgrade instructions is to enable System Administrators to upgrade the WorkCentre**.**

The upgrade process will take about 20-30 minutes. The WorkCentre will be inoperable during this time period. Please ensure that the device is free of faults and jams before commencing any part of an upgrade process.

## **Web Interface Upgrade Process**

#### Requirements

- The WorkCentre\_7500-system-sw#xxxxxx#.DLM file. IMPORTANT: This file must be extracted from **.zip** before it can be used.
- A PC with network access to the WorkCentre.
- The WorkCentre must have the HTTP option enabled.

### Procedure

- 1. Open a new Web Browser window and enter the WorkCentre's URL, using the format "http://xx.xxx.xxx.xx". Click on Go or Enter.
- 2. Select the 'index' link (top right hand side of Web-UI) then 'Manual Upgrade' from the Index window.
- 3. A Login screen may be displayed, use the System Administrator's username and password. After entering the correct username and password the 'Machine Software' page will be displayed.
- 4. Select the Browse button and locate the WorkCentre\_7500-system-sw#xxxxxx#.DLM file.
- 5. Select the 'Install Software' option. A pop-up will be shown with the message 'File has been submitted'; click OK. Once the file is sent close the browser window.

If a pop-up appears displaying "File has not been submitted", repeat the process from Step 5, ensuring the correct filename has been used.

Within several minutes, the machine will go into upgrade mode. A message will be displayed on the WorkCentre Local User Interface, indicating that the software upgrade is about to start. During the actual upgrade, the WorkCentre will not be available via the network. Soon after this, the Upgrade Interface window will be displayed on the WorkCentre Local User Interface, showing the upgrade progress of all relevant modules. Once the relevant modules have finished upgrading, the system will automatically reboot. After the reboot has completed, a Software Upgrade Report will print followed by a Configuration Report. Refer to the Software Upgrade Report and confirm that the 'Software Upgrade Result' is shown as 'Success'.

© 2011 Xerox Corporation. All rights reserved. XEROX®, XEROX and Design®, and WorkCentre® are trademarks of Xerox Corporation in the United States and/or other countries.

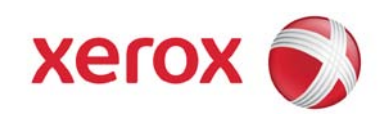